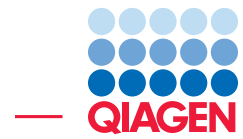

Microarray-based Expression Analysis

June 27, 2019

- Sample to Insight -

÷

QIAGEN Aarhus · Silkeborgvej 2 · Prismet · 8000 Aarhus C · Denmark Telephone: +45 70 22 32 44 · www.qiagenbioinformatics.com · ts-bioinformatics@qiagen.com

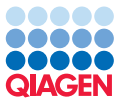

### Microarray-based Expression Analysis

Expression analysis often requires advanced skills in statistics, but this tutorial is intended to show a straight-forward example of how to identify and interpret the differentially expressed genes in samples from two different tissues using CLC Main Workbench 7.8. If you are familiar with the statistical concepts and issues within expression analysis, you may find this tutorial too simplistic, but we have favored a simple and quick introduction over an exhaustive explanation. The analysis of this tutorial is based on microarray data, but could also be applied to RNA-Seq data.

The data comes from a study of gene expression in tissues from cardiac left ventricle and diaphragm muscle of rats [\[van Lunteren et al., 2008\]](#page-17-0). During this series of tutorials, you will see:

- How to import and set up the data in an experiment with two groups
- How to perform quality checks on the data
- How to perform statistics and clustering to identify and visualize differentially expressed genes
- How to use annotations to categorize and interpret patterns among the differentially expressed genes in a biological context

#### Importing array data and setting up and experiment

First, import the data set which can be downloaded from the Gene Expression Omnibus (GEO) database at NCBI: [http://www.ncbi.nlm.nih.gov/geo/query/acc.cgi?acc=](http://www.ncbi.nlm.nih.gov/geo/query/acc.cgi?acc=GSE6943&targ=gsm&form=text&view=data) [GSE6943&targ=gsm&form=text&view=data](http://www.ncbi.nlm.nih.gov/geo/query/acc.cgi?acc=GSE6943&targ=gsm&form=text&view=data).

After download, click Import  $(\sqrt{2})$  in the Tool bar and choose the "Standard import" option. Select the file called "GSE6943" and choose where you want to save it in the Navigation Area of your workbench. You will now have 12 arrays in your **Navigation Area** as shown in figure  $1$ .

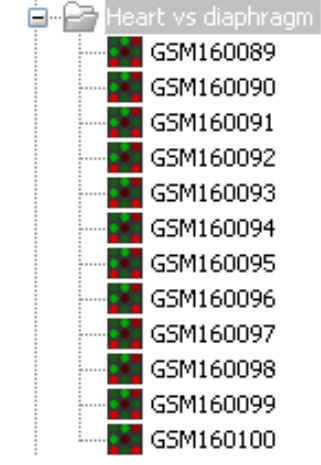

<span id="page-1-0"></span>Figure 1: *12 microarrays have been imported.*

The next step is to tell the workbench how the 12 samples are related. This is done be setting up an **Experiment**  $(\blacksquare)$ , i.e., a set of samples and information about how the samples are related (which groups they belong to). The **Experiment** is also used to accumulate calculations like t-tests and clustering.

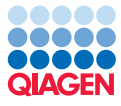

- 1. To set up the experiment, use the Launch button ( $\mathcal{O}$ ) to start the **Set Up Experiment (EL)** tool.
- 2. Select the 12 arrays that you have imported (see figure [2\)](#page-2-0).

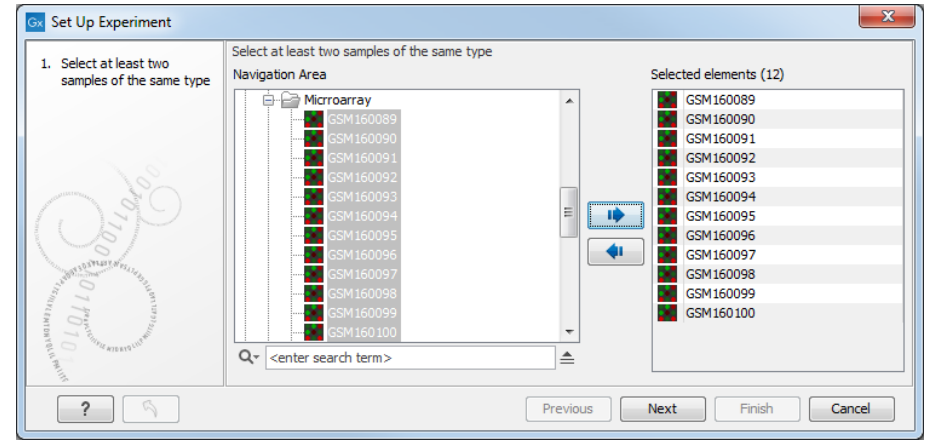

<span id="page-2-0"></span>Figure 2: *Select the 12 microarrays that have been imported.*

3. In the next wizard window, you can define the number of groups in the experiment. Since we compare heart tissue with diaphragm tissue, we use a two-group comparison. Leave the option as **Unpaired** as in figure [3.](#page-2-1) Click on the button labeled Next.

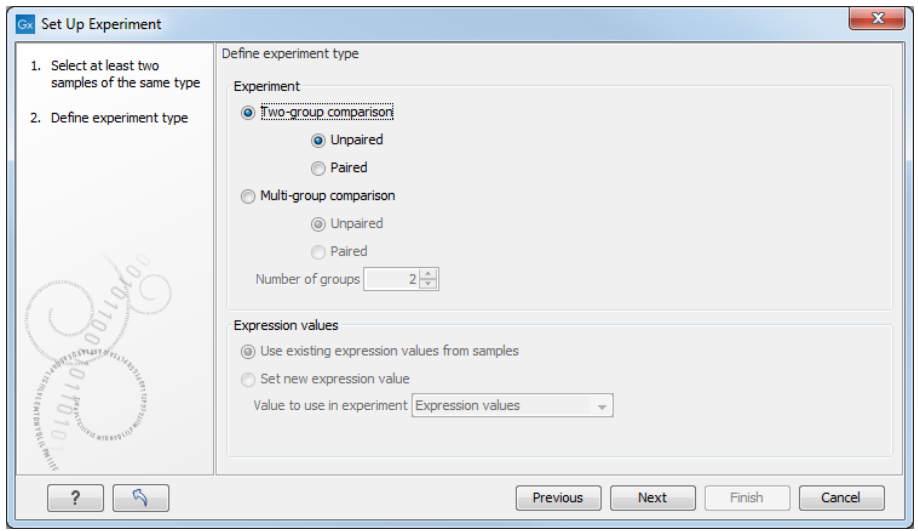

<span id="page-2-1"></span>Figure 3: *Defining the number of groups.*

- 4. Name the first group **Heart** and the second group **Diaphragm** (figure [4\)](#page-3-0) and click **Next**.
- 5. Here you see a list of all the samples preselected (figure [5\)](#page-3-1). Select the first 6 samples (by clicking in the group column of the first sample and while holding down the mouse button you drag and select the other five samples), right-click and select **Heart**. Select the last 6 samples, right-click and select **Diaphragm**. In this way you define which group each sample belongs to. Click **Next**.
- 6. Chose to Save the experiment, indicate where in your Navigation Area you would like to save it and click **Finish**.

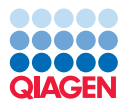

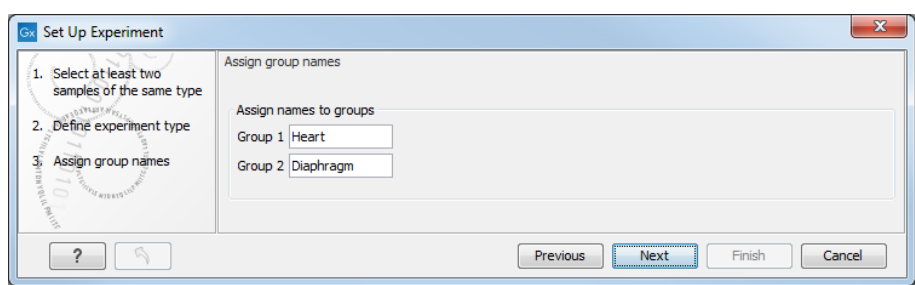

<span id="page-3-0"></span>Figure 4: *Naming the groups.*

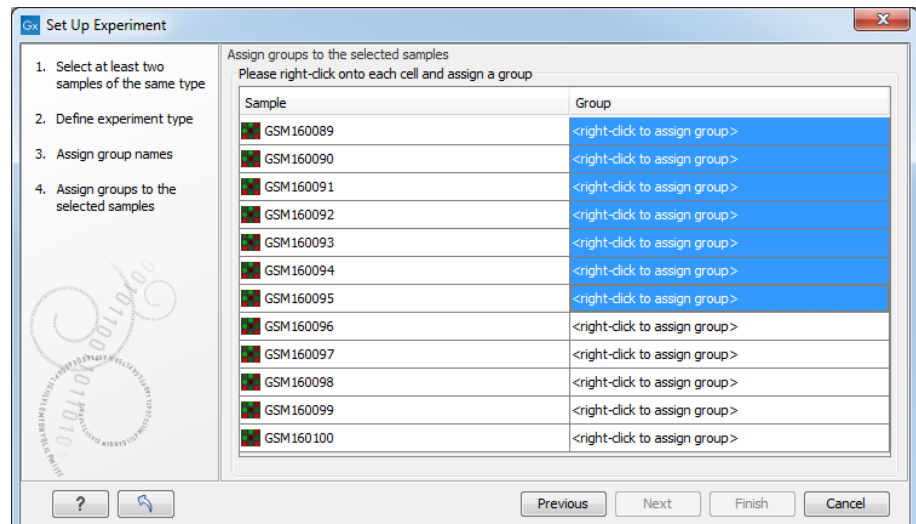

<span id="page-3-1"></span>Figure 5: *Assigning the samples to groups.*

The experiment is created. Note that the information from samples located in the Navigation Area is copied into the experiment, so they now exist independently of each other.

Once it is created, the experiment can be opened in a table as shown in figure [6.](#page-3-2)

| Heart vs. Diaphragm X     |                |                                             |                 |                     |                                  |               |                                |         |                                                                                     |                          |                           |                       |                                           |
|---------------------------|----------------|---------------------------------------------|-----------------|---------------------|----------------------------------|---------------|--------------------------------|---------|-------------------------------------------------------------------------------------|--------------------------|---------------------------|-----------------------|-------------------------------------------|
|                           |                |                                             |                 | Filter to Selection |                                  |               |                                |         |                                                                                     | $\equiv$<br>Filter       | Experiment Table Settings |                       |                                           |
| Rows: 15,923              |                |                                             |                 |                     |                                  |               |                                |         |                                                                                     |                          | Column width              |                       | $\qquad \qquad \overline{} \qquad \qquad$ |
|                           |                |                                             |                 | Manual<br>$\cdot$   |                                  |               |                                |         |                                                                                     |                          |                           |                       |                                           |
| Feature ID                |                | Total presen   Range (origi   IQR (original |                 |                     |                                  |               |                                |         | Difference ( Fold Change   Range (tran   IQR (transfo   Difference (t   Fold Change | <b>Differe</b>           | <b>Experiment level</b>   | D                     |                                           |
| 1367452 at                | 12             | 862.00                                      | 470.50          | 464.82              | 1.19                             | 0.46          | 0.25                           | 0.25    | 1.02                                                                                | $\overline{\phantom{a}}$ | Analysis level            |                       | D                                         |
| 1367453 at                | 12             | 1,231.00                                    | 430.80          | 428.37              | 1.13                             | 0.48          | 0.17                           | 0.17    | 1.01                                                                                | E                        | <b>Annotation level</b>   |                       | $\Box$                                    |
| 1367454 at                | 12             | 536.50                                      | 349.10          | 153.85              | 1.10                             | 0.49          | 0.30                           | 0.14    | 1.01                                                                                |                          | Group level               |                       | $\equiv$                                  |
| 1367455 at                | 12             | 2,196.20                                    | 1,352.90        | $-772.35$           | $-1.17$                          | 0.68          | 0.39                           | $-0.23$ | $-1.02$                                                                             |                          |                           | $\triangledown$ Heart |                                           |
| 1367456 at                | 12             | 2,095.50                                    | 1,264.20        | $-1,205.65$         | $-1.27$                          | 0.61          | 0.35                           | $-0.35$ | $-1.03$                                                                             |                          |                           |                       |                                           |
| 1367457 at                | 12             | 508.20                                      | 319.00          | $-64.73$            | $-1.07$                          | 0.78          | 0.50                           | $-0.08$ | $-1.01$                                                                             |                          |                           | Diaphragm             |                                           |
| 1367458_at                | 12             | 268.30                                      | 148.90          | 112.30              | 1.38                             | 1.14          | 0.63                           | 0.46    | 1.06                                                                                |                          |                           | <b>Group columns</b>  |                                           |
| 1367459_at                | 12             | 3,993.80                                    | 2,434.30        | 2,557.35            | 1.36                             | 0.70          | 0.41                           | 0.44    | 1.03                                                                                |                          |                           | $\sqrt{ }$ Means      |                                           |
| 1367460 at                | 12             | 1.182.80                                    | 557.00          | $-484.73$           | $-1.17$                          | 0.58          | 0.26                           | $-0.23$ | $-1.02$                                                                             |                          |                           |                       |                                           |
| 1367461_at                | 12             | 485.70                                      | 280.20          | 184.35              | 1.29                             | 0.97          | 0.55                           | 0.36    | 1.04                                                                                |                          |                           | Transformed means     |                                           |
| 1367462 at                | 12             | 1.032.50                                    | 309.70          | 268.23              | 1.08                             | 0.42          | 0.13                           | 0.11    | 1.01                                                                                |                          |                           | V Present count       |                                           |
| 1367463 at                | 12             | 1.621.60                                    | 510.00          | 701.97              | 1.21                             | 0.67          | 0.20                           | 0.28    | 1.02                                                                                |                          |                           |                       |                                           |
| 1367464 at                | 12             | 317.70                                      | 202.00          | $-111.67$           | $-1.13$                          | 0.50          | 0.32                           | $-0.17$ | $-1.02$                                                                             |                          |                           | Select All            |                                           |
| 1367465_at                | 12             | 699.00                                      | 196.80          | 257.50              | 1.22                             | 0.72          | 0.22                           | 0.28    | 1.03                                                                                | $\overline{\phantom{a}}$ |                           | Deselect All          |                                           |
| $\leftarrow$ $\mathbf{m}$ | $\overline{a}$ | nee en                                      | $\frac{1}{2}$   | $-2 - 1$            | $\overline{a}$                   | $\sim$ $\sim$ | $\sim$ $\sim$ $\sim$           | $A = 1$ | 2.001                                                                               |                          | Sample level              |                       |                                           |
|                           |                |                                             | Add Annotations |                     | Create Experiment from Selection |               | <b>Milli</b> Download Sequence |         |                                                                                     |                          |                           |                       | $\Box$                                    |
| 用相次交回以                    |                |                                             |                 |                     |                                  |               |                                |         |                                                                                     |                          | $   +$                    | Help                  | Save View                                 |

<span id="page-3-2"></span>Figure 6: *The experiment table.*

The table includes the expression values for each sample and in addition a few extra values have been calculated such as the range, the IQR (Interquartile Range), fold change and difference values and the present counts for the whole experiment and the individual groups (note that absent/present calls are not available on all kind of data).

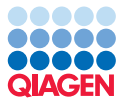

#### Quality checks

First we inspect to what extent the variance in expression values depends on the mean with an MA Plot.

- 1. Use the Launch button  $\mathcal{O}$  to start the **Create MA Plot**  $(\cdots)$  tool.
- 2. Since the MA plot compares two samples, we will start out selecting one of the six first arrays (the one belonging to the group Heart). Click Next.
- 3. Select as control one of the six last arrays (the one belonging to the group Diaphragm) and click Next.
- 4. Leave the parameters as default (set to "Original expression values") and click Next.
- 5. Choose to open the result and click Finish.

This will show a plot similar to the one shown in figure [7.](#page-4-0)

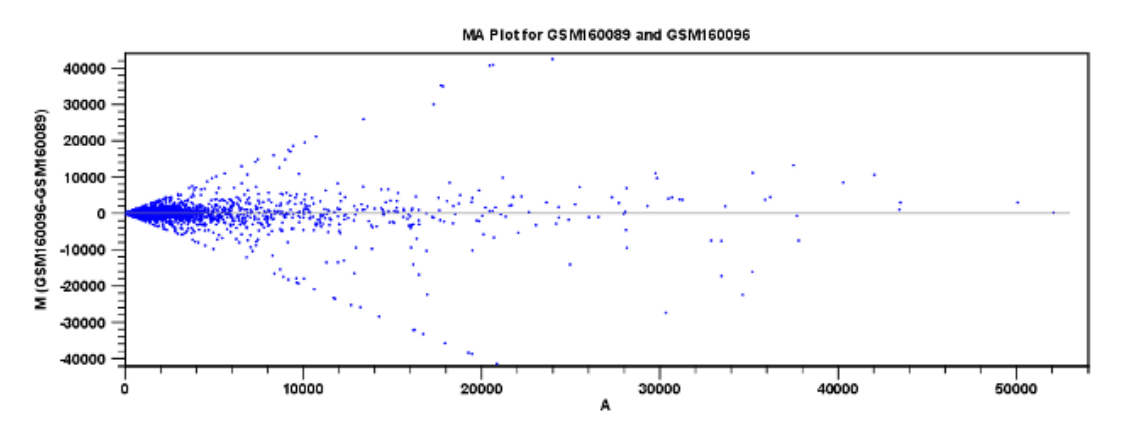

<span id="page-4-0"></span>Figure 7: *MA plot before transformation.*

The X axis shows the mean expression level of a feature on the two arrays and the Y axis shows the difference in expression levels for a feature on the two arrays. From the plot shown in figure [7](#page-4-0) it is clear that the variance increases with the mean.

To remove some of the dependency, we want to **transform** the data.

- 1. Use the Launch button ( $\oslash$ ) to start the **Transform (** $\nearrow$ ) tool.
- 2. Select in the first dialog the same two arrays as used for the plot and click **Next**.
- 3. Leave the "Values to analyze" as "Original expression values" but change the "Logarithm transformation" to Log 2.
- 4. Choose to Save the data and click Finish.
- 5. Now create an MA plot again as described above and using the samples you just transformed. Click Next.

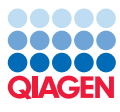

| Select the case expression<br>data<br>2. Select the control data<br>Set parameters<br>3.1<br>s<br>$\sim$<br>$\sim$ | Set parameters<br>Values to analyze<br>@ Original expression values<br>fransformed expression values<br><sup>1</sup> Normalized expression values |  |  |
|----------------------------------------------------------------------------------------------------|----------------------------------------------------------------------------------------------------|--|--|
|----------------------------------------------------------------------------------------------------|----------------------------------------------------------------------------------------------------|--|--|

<span id="page-5-0"></span>Figure 8: *Select the transformed expression values.*

6. In the set parameters window, you can see that you now also have the option to choose **Transformed expression values** as parameters (see figure [8\)](#page-5-0).

Original, Transformed and Normalized expression values are used several places when expression values are used in a calculation. Select the "transformed expression values" option and click Next.

7. Choose to Save or Open the plot and click Finish.

This will result in a quite different plot as shown in figure [9.](#page-5-1)

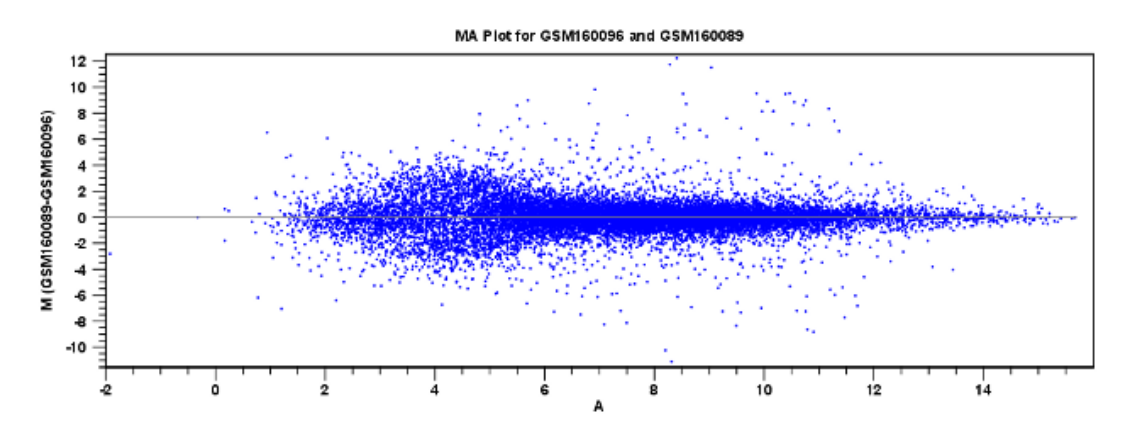

<span id="page-5-1"></span>Figure 9: *MA plot after transformation.*

The much more symmetric and even spread indicates that the dependence of the variance on the mean is not as strong as it was before transformation.

We have now only transformed the values of the two samples used for the MA plot. Hence, we need to transform the expression values within the entire experiment, as we will use the transformed data in the further analysis.

- 1. To transform the entire experiment, use again the Launch button  $\mathcal{O}$  to start the Transform  $($  $\cancel{\equiv}$ ) tool.
- 2. Select the experiment Heart vs. Diaphragm and click Next.
- 3. Choose Log 2 transformation.
- 4. Save the experiment before clicking Finish.

If you open the table, you will see that all the samples have an extra column with transformed expression values ( figure [10\)](#page-6-0).

There is also an extra column for transformed group means and transformed IQR.

| $\equiv$<br>Filter<br>Rows: 15.923 |              |          |                               |                          |               |             |                          |               |             |                          |             |
|------------------------------------|--------------|----------|-------------------------------|--------------------------|---------------|-------------|--------------------------|---------------|-------------|--------------------------|-------------|
| <b>Experiment</b>                  |              |          |                               |                          |               |             |                          |               |             |                          |             |
| Feature ID                         | Total presen |          | IOR (transfo<br>IQR (original | GSM160089                |               |             | GSM160090                |               |             | GSM16                    |             |
|                                    |              |          |                               | <b>Expression values</b> | Presence call | Transformed | <b>Expression values</b> | Presence call | Transformed | <b>Expression values</b> | <b>Pres</b> |
| 1367452 at                         | 12           | 470.50   | 0.25                          | 2.532.90 P               |               | 11.31       | 2.518.60 P               |               | 11.30       | 2.384.60 P               | $\sim$      |
| 1367453 at                         | 12           | 430.80   | 0.17                          | 3,464,20 P               |               | 11.76       | 3.197.40 P               |               | 11.64       | 3,487,10 P               | $=$         |
| 1367454 at                         | 12           | 349.10   | 0.30                          | 1,620.80 P               |               | 10.66       | 1,870.50 P               |               | 10.87       | 1,538.60 P               |             |
| 1367455 at                         | 12           | 1.352.90 | 0.39                          | 5.512.50 P               |               | 12.43       | 4,103.90 P               |               | 12.00       | 5.746.50 P               |             |
| 1367456 at                         | 12           | 1,264.20 | 0.35                          | 6,090.80 P               |               | 12.57       | 5.352.20 P               |               | 12.39       | 5,614.90 P               |             |
| 1367457 at                         | 12           | 319.00   | 0.50                          | 1,093.90 P               |               | 10.10       | 1,134.30 P               |               | 10.15       | 736.40 P                 |             |
| 1367458 at                         | 12           | 148.90   | 0.63                          | 347.80 P                 |               | 8.44        | 223.90 P                 |               | 7.81        | 261.40 P                 |             |
| 1367459 at                         | 12           | 2,434.30 | 0.41                          | 7,665.80 P               |               | 12.90       | 7,415.90 P               |               | 12.86       | 7,075.90 P               |             |
| 1367460 at                         | 12           | 557.00   | 0.26                          | 3,155.70 P               |               | 11.62       | 2,946.90 P               |               | 11.52       | 3,589.70 P               |             |

<span id="page-6-0"></span>Figure 10: *Transformed expression values have been added to the table.*

**Comparing spread and distribution** In order to perform meaningful statistical analysis and inferences from the data, you need to ensure that the samples are comparable. Systematic differences between the samples that are likely to be due to noise (such as differences in sample preparation and processing) rather than true biological variability should be removed. To examine and compare the overall distribution of the transformed expression values in the samples you may use a **Box plot**  $(\bar{\theta}\bar{\theta})$ .

- 1. Launch Create Box Plot  $(\bar{p}\bar{p})$ .
- 2. Select the experiment and click **Next**.
- 3. Choose the option Transformed expression values and click on the button labeled Next.
- 4. Chose to open your results before clicking on **Finish**.

The box plot is shown in figure [11.](#page-6-1)

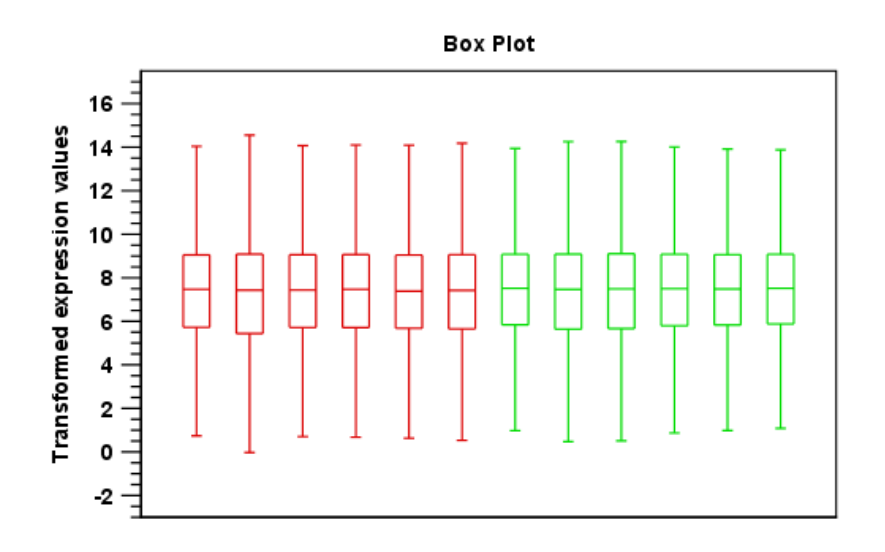

<span id="page-6-1"></span>Figure 11: *A box plot of the 12 samples in the experiment, colored by group.*

This plot looks very good because none of the samples stands out from the rest. If you compare this plot to the one shown in figure [12](#page-7-0) from another data set, you can see the difference.

The second sample from the left has a distribution that is quite different from the others. If you have a data set like this, then you should consider removing the bad quality sample.

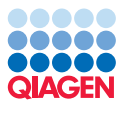

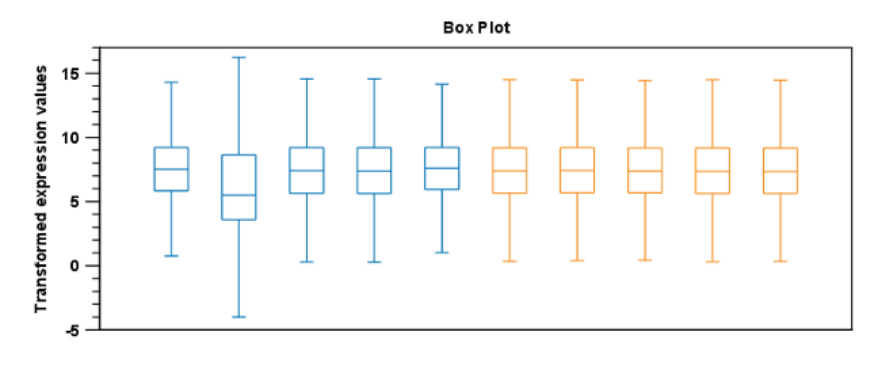

<span id="page-7-0"></span>Figure 12: *A box plot showing one sample that stands out from the rest.*

#### Group differentiation

The next step in the quality control is to check whether the overall variability of the samples reflect their grouping. In other words we want the replicates to be relatively homogenous and distinguishable from the samples of the other group.

First, we perform a Principal Component Analysis (PCA).

- 1. : Launch Principal Component Analysis ( $\left|\frac{d\mathbf{r}}{d}\right|$ ).
- 2. Select the experiment and click Next.
- 3. Keep the parameters as set by default to "Original expression values" and click Next.
- 4. Save the data before clicking on Finish.

This will create a PCA plot as shown in figure [13.](#page-7-1)

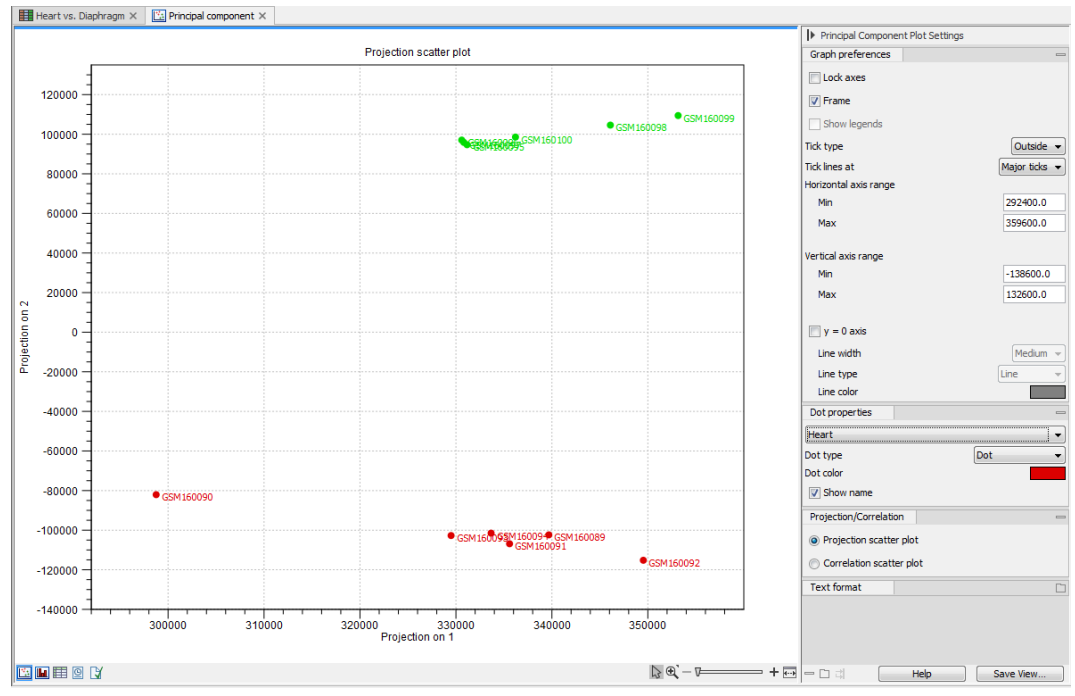

<span id="page-7-1"></span>Figure 13: *A principal component analysis colored by group.*

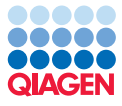

The plot shows the projection of the samples onto the two-dimensional space spanned by the first and second principal components (these are the orthogonal directions in which the data exhibits the largest and second-largest variability). The dots are colored according to the groups, and the plot shows that they cluster together. There is only one outlier - to see which sample it is, place the mouse cursor on the dot for a second, and you will see that it is the *GSM160090* from the *Heart* group.

You can display this information in the plot using the settings in the **Side Panel** to the right of the view. In the "Dot properties" section, select GSM160090 in the drop-down box and choose to "Show names". In this way you can control the coloring and dot types of the different samples and groups.

In order to complement the principal component analysis, we will also do a hierarchical clustering of the samples to see if the samples cluster in the groups we expect:

- 1. Launch **Hierarchical Clustering of Samples (** $\frac{1}{10}$ **)**.
- 2. Select the experiment and click **Next**.
- 3. Leave the parameters at their default as seen in figure [14\)](#page-8-0). You can use the Reset button if you are not sure whether you have previously changed the parameters for the tool. Click Next.

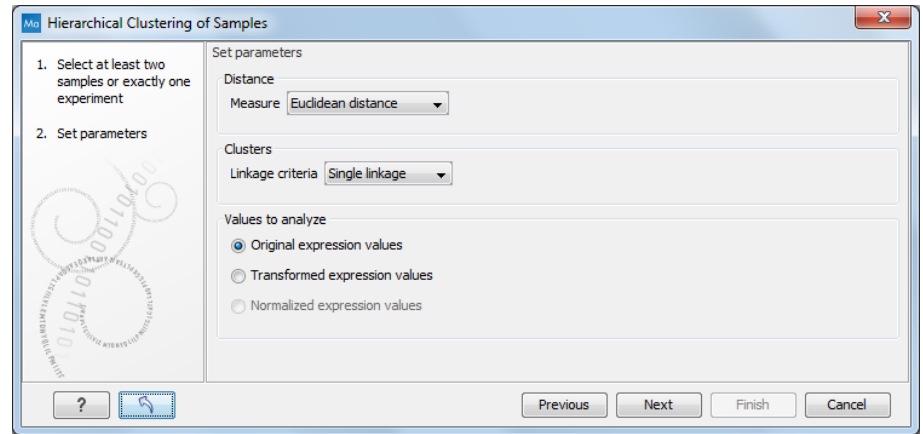

<span id="page-8-0"></span>Figure 14: *Set parameters for the Hierarchical Clustering of Samples tool.*

4. Choose to Save the output and click Finish.

This will display a heat map showing the clustering of samples at the bottom (see figure [15\)](#page-9-0).

The two overall groups formed are identical to the grouping in the experiment. You can doublecheck by placing your mouse on the name of the sample - that will show which group it belongs to.

Since both the principal component analysis and the hierarchical clustering confirms the grouping of the samples, we have no reason to be sceptical about the quality of the samples and we conclude that the data is OK.

Note that the heat map is not a new element to be stored in the **Navigation Area** - it is just another way of looking at the experiment. You can use the buttons at the bottom of the editor to switch between different views in figure [16.](#page-9-1)

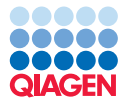

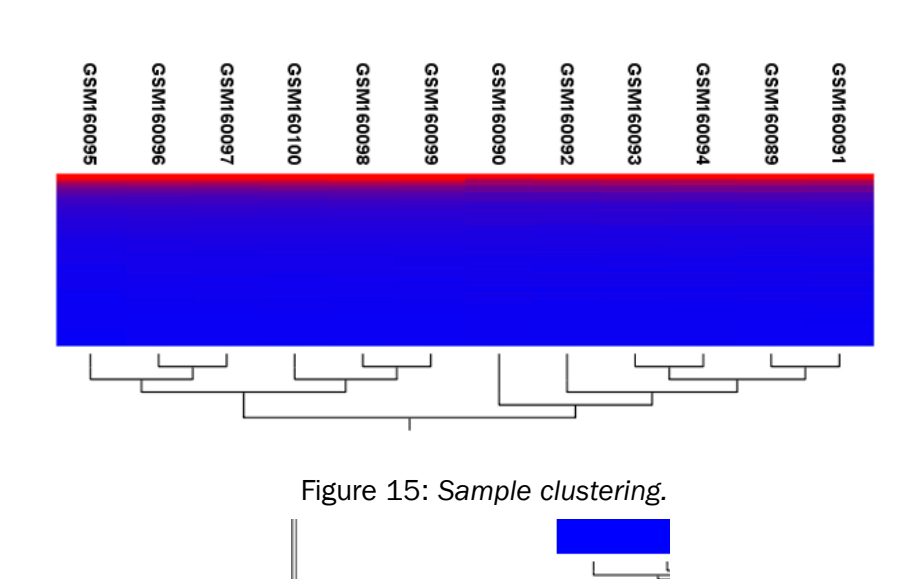

<span id="page-9-1"></span><span id="page-9-0"></span>用电※シ回じ

Figure 16: *Different views on an experiment.*

To summarize this part about quality control, it looks like the data have good quality, and we are now ready to proceed to the next step where we do some statistical analysis to see which genes are differentially expressed.

#### Statistical analyses

First we will carry out some statistical tests that we will use to identify the genes that are differentially expressed between the two groups.

- 1. Launch the Gaussian Statistical Analysis ( ) tool.
- 2. Select the experiment Heart vs. Diaphragm and click Next.
- 3. Leave the parameters as default as shown in figure [17](#page-9-2) and click Next again.

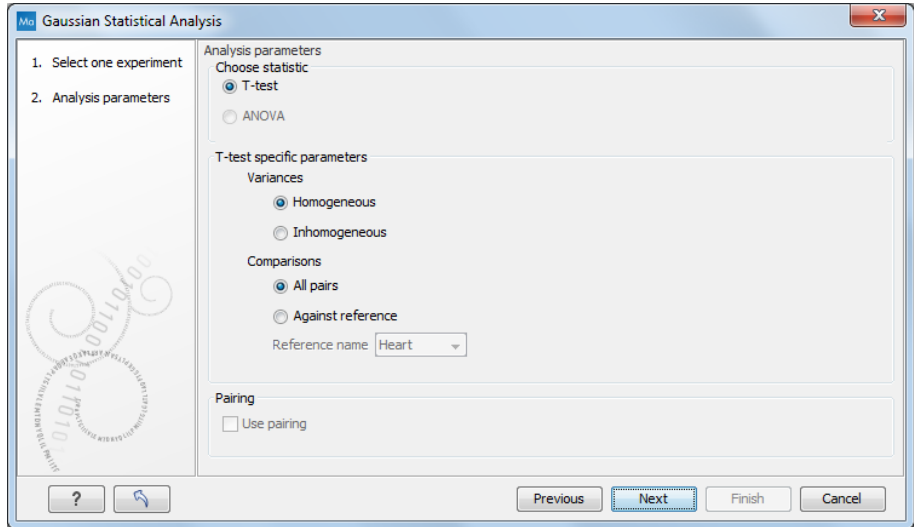

<span id="page-9-2"></span>Figure 17: *Set parameters for the Gaussian Statistical Analysis tool.*

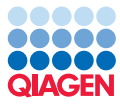

4. Select the "transformed expression values" option and check the two corrected p-values as well (figure  $18$ ). You can read more about what they mean by clicking the **Help** button in the dialog.

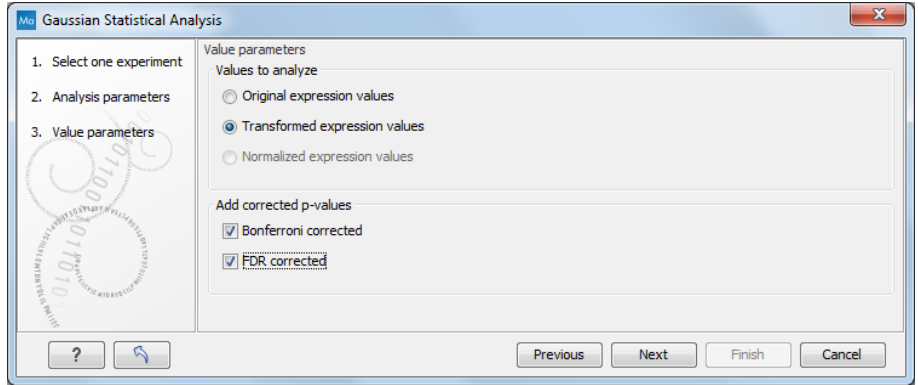

<span id="page-10-0"></span>Figure 18: *Statistical analysis.*

5. Save the results (it will be saved in the existing table) and click on Finish

A number of extra columns will be added to your experiment. For this analysis we will use the FDR p-value which is a measure that allows us to control how big a proportion of false positives (genes that we think are differentially expressed but really are not) we are willing to accept.

In the "t-test" section of the table, click the FDR p-value correction column to sort it with the lowest values at the top. If you scroll down to values around 5E-4 you can clearly see which of the FDR p-value and the Bonferroni-corrected p-value is much stricter (Bonferroni p-values approaching 1).

**Filtering p-values** To do a more refined selection of the genes that we believe to be differentially expressed, we use the advanced filter located at the top of the experiment table. Click the **Advanced Filter**  $(\lceil \cdot \rceil)$  button and you will see that the simple text-based filter is now replaced with a more advanced filter. Select t-test: Heart vs Diaphragm transformed values - FDR p-value correction in the first drop-down box, select < in the next, and enter 0.0005 (or 0,0005 depending on your locale settings). Click Filter.

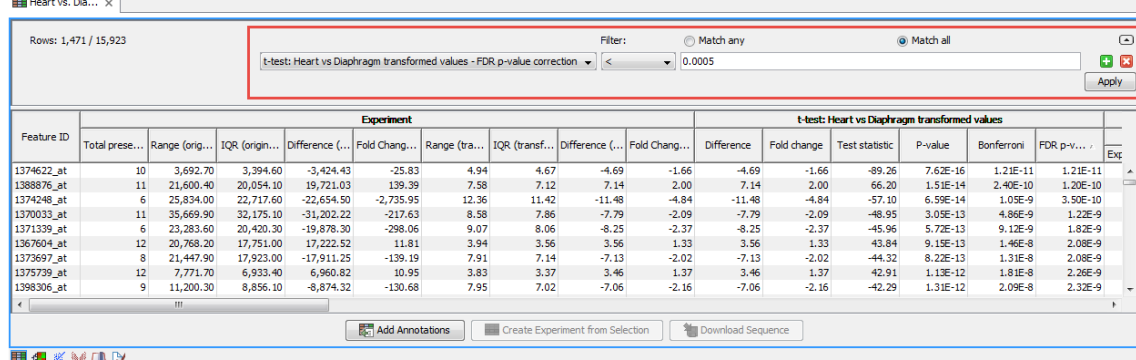

This will filter the table so that only values below 0.0005 are shown (see figure [19\)](#page-10-1).

<span id="page-10-1"></span>Figure 19: *Filtering on FDR p-values.*

Inspecting the volcano plot Another way of looking at this data is to click the Volcano Plot ( ) at the bottom of the view. Press and hold the Ctrl key while you click ( $\#$  on Mac) to open the plot

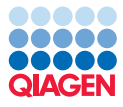

in split view.

The volcano plot shows the difference between the means of the two groups on the X axis and the  $-\log_{10}$  p-values on the Y axis.

If you now select in the table all the genes that were left after applying the filter (click in the table and press Ctrl + A / $\mathcal{H}$  + A on Mac), you can see that the corresponding dots are selected in the volcano plot (see figure [20\)](#page-11-0).

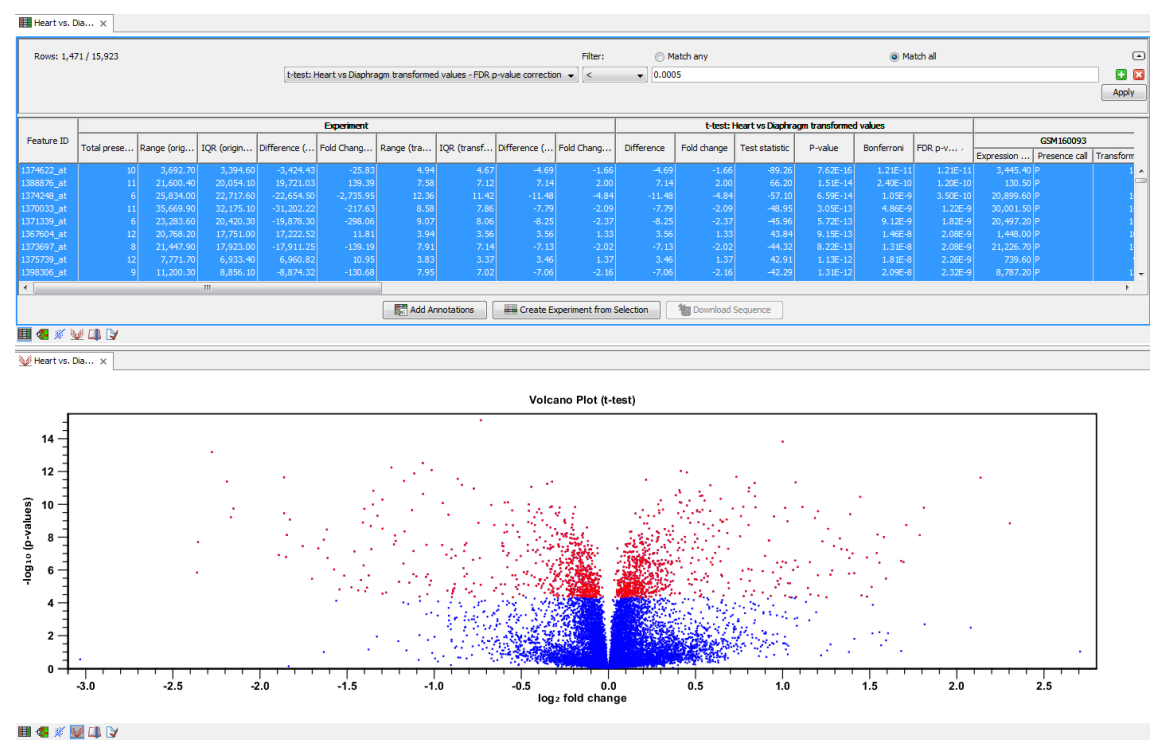

<span id="page-11-0"></span>Figure 20: *Volcano plot where selected dots are colored red.*

#### Filtering absent/present calls and fold change

Besides filtering on low p-values, we may also take the absent/present status of the features into consideration. The absent/present status is assigned by the Affymetrix software. There can be a number of reasons why a gene is called *absent*, and sometimes it is simply because the signal is very weak. When a gene is called absent, we may not wish to include it in the list of differentially expressed genes, so we want to filter these out as well.

This can be done in several ways - in our approach we say that for any gene there must not be more than one absent call in each group. Thus, we add more criteria to the filter by clicking the Add search criterion  $\left(\begin{array}{c} \blacksquare \end{array}\right)$  button twice and enter the limit for present calls as shown in figure [21.](#page-11-1) Click Filter.

| Heart vs. Diaphragm X |                                                                          |        |                                     |
|-----------------------|--------------------------------------------------------------------------|--------|-------------------------------------|
| Rows: 1,093 / 15,923  | Filter to Selection                                                      |        | ◯ Match any ⊙ Match all $triangleq$ |
|                       | t-test: Heart vs Diaphragm transformed values - FDR p-value correction v | 0.0005 | $+x$                                |
|                       | Heart - Present count                                                    |        | $+x$                                |
|                       | Diaphragm - Present count                                                |        | н<br><b>Filter</b>                  |

<span id="page-11-1"></span>Figure 21: *Filtering genes where at least 5 out of 6 calls in each group are present.*

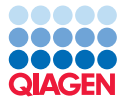

Often the results of microarray experiments are verified using other methods such as QPCR, and then we may want to filter out genes that exhibit differences in expression that are so small that we will not be able to verify them with another method. This is done by adding one last criterion to the filter: Difference should have an absolute value higher than 2 (as we are working with log transformed data, the group mean difference is really the *fold change*, so this filter means that we require a fold change above 2). Click Filter.

This final filtering is shown in figure [22.](#page-12-0)

| Filter to Selection                                                    |        | ⊙ Match any ⊙ Match all ≜                                 |
|------------------------------------------------------------------------|--------|-----------------------------------------------------------|
| t-test: Heart vs Diaphragm transformed values - FDR p-value correction | 0.0005 | $+x$                                                      |
| Heart - Present count                                                  |        | $+x$                                                      |
| Diaphragm - Present count                                              |        | $+x$                                                      |
| t-test: Heart vs Diaphragm transformed values - Difference             |        | <b>Filter</b><br>H                                        |
|                                                                        |        | $\blacktriangleright$ abs value $>$ $\blacktriangleright$ |

<span id="page-12-0"></span>Figure 22: *The absolute value of group mean difference should be larger than 2.*

Note that the **abs value >** is important because the difference could be negative as well as positive.

The result is that we end up with a list of genes that are likely candidates to exhibit differential expression in the two groups.

Select all remaining rows and inspect the selection in the volcano plot below as shown in figure [23.](#page-12-1)

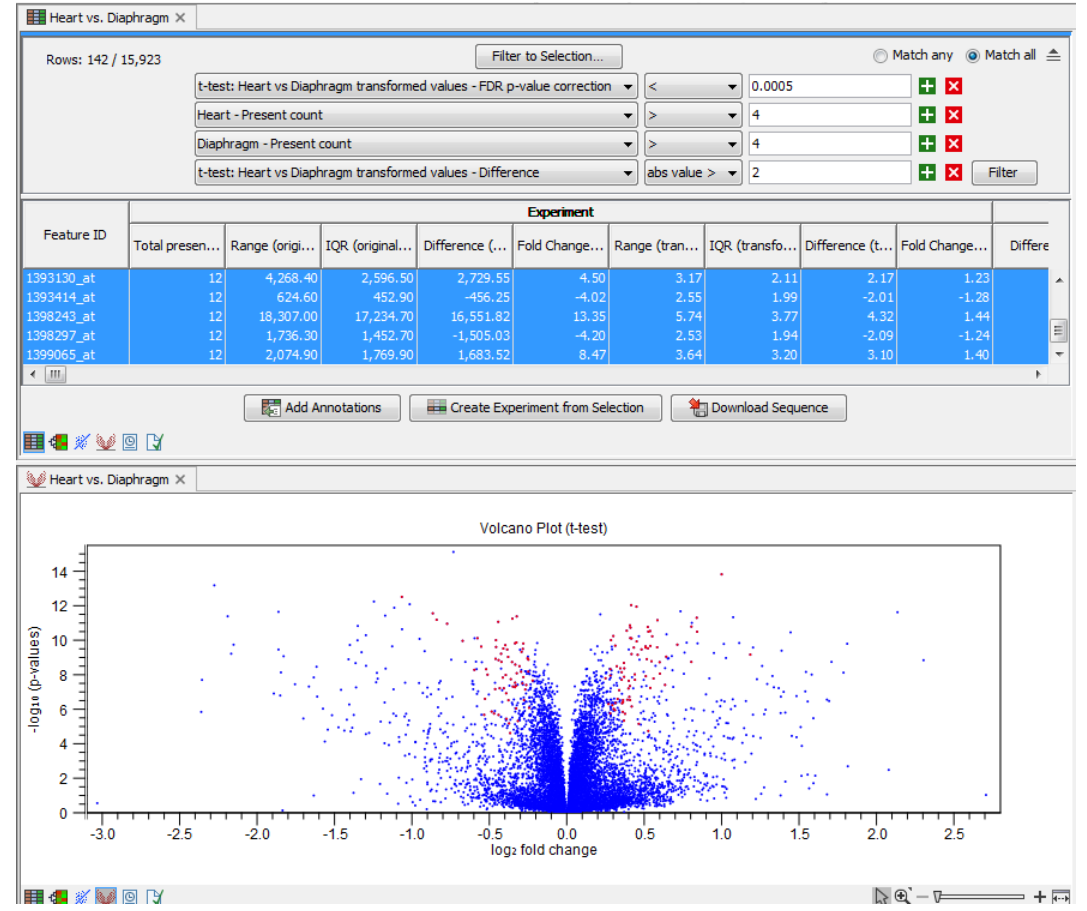

<span id="page-12-1"></span>Figure 23: *142 genes out of 15923 selected.*

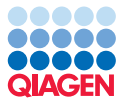

**Saving the gene list** Before we proceed to the final part of the tutorial, we save the list of genes; click on Create Experiment from Selection  $($ . This will create a new experiment based on the selection. **Save**  $(\epsilon)$  the new experiment next to the old one in your Navigation Area.

#### Importing Annotations

The first step is to import an annotation file used to annotate the arrays.

- 1. In this case, the data were produced using an Affymetrix chip, and the annotation file can be downloaded from the web site <https://www.thermofisher.com>. You can access the file by searching for RAE230A. Choose the item called "Current NetAffx Annotation Files: RAE230A Annotations, CSV format, Release 36". Note that this is a free service but you still have to sign up in order to download the file.
- 2. To import the annotation file in the workbench, click **Import** ( $\mathbb{B}$ ) | **Standard Import** in the Tool bar and select the "RAE230A.na36.annot.csv" zip file.
- 3. Next, Launch Add Annotations  $(\frac{1}{\sqrt{2}})$ .
- 4. Select the experiment created in the previous tutorial and the annotation file ( $\Box$ ) (figure [24\)](#page-13-0) before clicking **Next**.

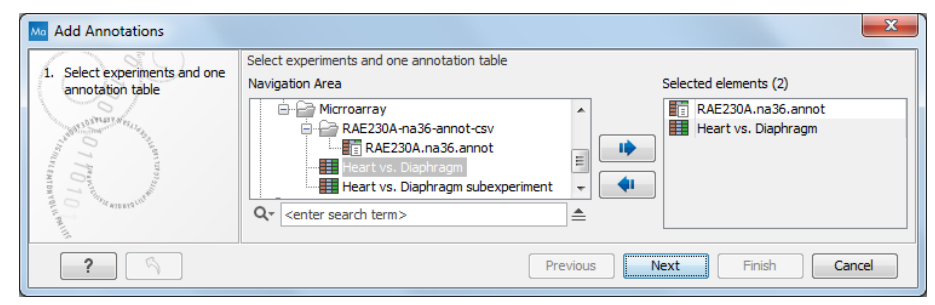

<span id="page-13-0"></span>Figure 24: *Annotating the experiment.*

5. Leave the parameters as default (figure [25\)](#page-13-1) and click **Next**.

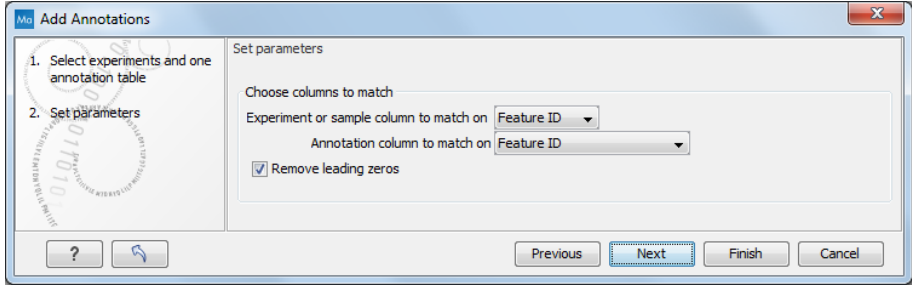

<span id="page-13-1"></span>Figure 25: *Parameters of the Add Annotations tool.*

6. Save the results and click on Finish.

Re-open the experiment. When you look in the **Side Panel** of the experiment, there are a lot of options to show and hide columns in the table. This can be done on several levels. At the **Annotation level** you find a list of all the annotations. Some are shown per default, others you will have to click to show. At the bottom of the list, a button "Deselect all" allows you to deselect

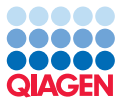

all annotations at once. Then reselect Gene title which describes the gene and is much more informative than the Feature ID. Further down the list you find the annotation type **GO biological** process. We will use this annotation in the next two analyses.

#### Hypergeometric Tests on Annotations

The first annotation test will show whether any of the GO biological processes are over-represented in our sub experiment, i.e., the list of differentially expressed genes in the full set of genes measured.

- 1. Launch the **Hypergeometric Tests on Annotations (** $\geq$ **)** tool.
- 2. Select the two experiments (the original full experiment and the small subset of 142 genes) and click **Next** (figure [26\)](#page-14-0).

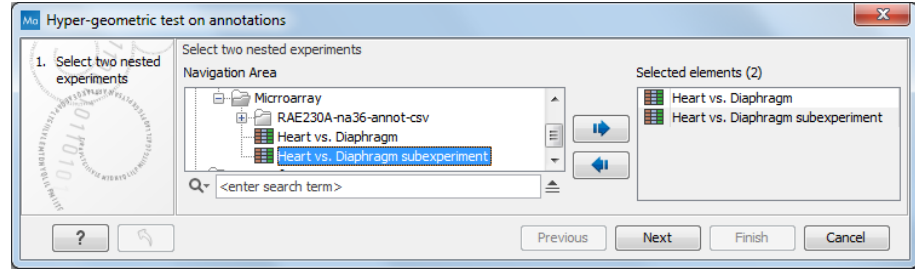

<span id="page-14-0"></span>Figure 26: *Selecting an experiement and a nested sub-experiment.*

3. Select GO biological process and Transformed expression values (see figure [27\)](#page-14-1). Click Next.

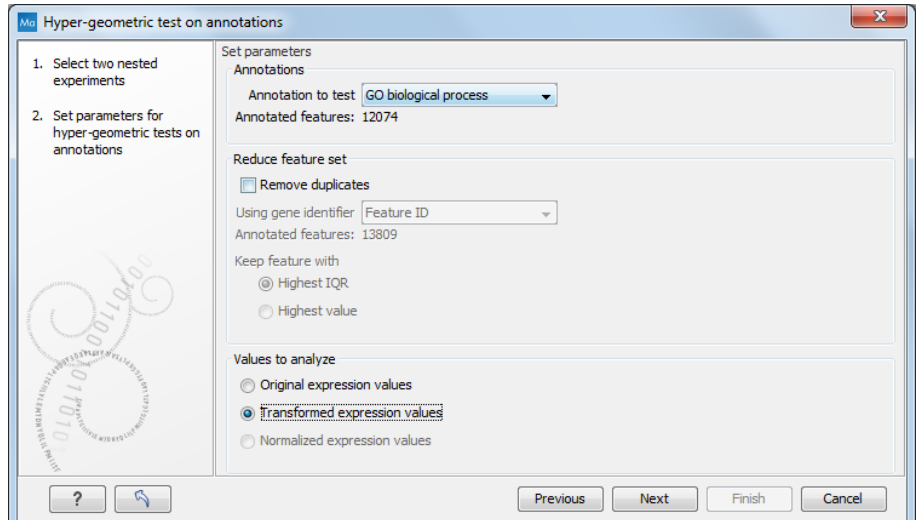

<span id="page-14-1"></span>Figure 27: *Testing on GO biological process.*

4. Click Save and Finish to perform the test.

The result is shown in figure [28.](#page-15-0)

This table lists the GO categories. Click on the header "In subset" twice to sort values according to how many genes in each categories were in the subset. If you take the first row, there are

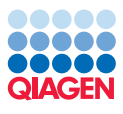

| Rows: 13,549 | Hyper-Geometric tests for annotation category associations |          | <b>Filter</b>    | $\Rightarrow$ |                                    |             |               |
|--------------|------------------------------------------------------------|----------|------------------|---------------|------------------------------------|-------------|---------------|
| Category     | <b>Description</b>                                         | Full set | In subset $\tau$ |               | Expected in s Observed - e p-value |             |               |
| 0008150      | biological process                                         | 9668     | 85               | 85            |                                    |             | $0.99$ $\sim$ |
| 0044699      | single-organism process                                    | 6456     | 73               | 57            | 16 <sup>1</sup>                    | $5.10E-5$   |               |
| 0009987      | cellular process                                           | 7544     | 73               | 66            |                                    | 0.05        |               |
| 0044763      | single-organism cellular process                           | 5285     | 64               | 46            | 18                                 | $6.47E - 5$ |               |
| 0065007      | biological regulation                                      | 6660     | 63               | 59            |                                    | 0.18        |               |
| 0050789      | regulation of biological process                           | 6256     | 57               | 55            |                                    | 0.37        |               |
| 0050794      | regulation of cellular process                             | 5916     | 51               | 52            | -1                                 | 0.63        |               |
| 0008152      | metabolic process                                          | 5522     | 38               | 49            | $-11$                              | 0.99        |               |
| 0071704      | organic substance metabolic process                        | 4871     | 34               | 43            | ٩                                  | 0.98        |               |
| 0044237      | cellular metabolic process                                 | 4608     | 34               | 41            | -7                                 | 0.94        |               |
| 0032502      | developmental process                                      | 3323     | 33               | 29            |                                    | 0.22        |               |
| 0071840      | cellular component organization or biogenesis              | 3033     | 32               | 27            |                                    | 0.13        |               |
| 0016043      | cellular component organization                            | 2984     | 32               | 26            |                                    | 0.11        |               |

<span id="page-15-0"></span>Figure 28: *The result of testing on GO biological process.*

almost 10,000 genes in this category in the full set, and 85 were expected in the subset. The analysis found 85 in the subset, so this biological process does not seem to be over-represented. On the other hand, on the second row, 57 genes related to "single-organism process" were expected in the subset (based on having 6456 in the full set). 73 were found, so this process is over-represented and given a p-value of 5.10E-5. To find easily over and under represented processes, click on the header "Observed - expected" and check processes at both end of the list.

#### Gene Set Enrichment Analysis (GSEA)

The hypergeometric tests on annotations uses a pre-defined subset of differentially expressed genes as a starting point and compares the annotations in this list to those of the genes in the full experiment. The exact limit for this subset is somewhat arbitrary - in our case we could have chosen a p-value less than 0.005 instead of 0.0005 and it would lead to a different result.

Furthermore, only the most apparently differentially expressed genes are used in the subset one could easily imagine that other categories would be significant based on more genes with lower fold change or higher p-values.

The Gene Set Enrichment Analysis (GSEA) does not take an *a priori* defined list of differentially expressed genes and compares it to the full list - it uses a single experiment. It ranks the genes on p-value and analyzes whether there are some categories that are over-represented in the top of the list.

- 1. Launch Gene Set Enrichment Analysis (GSEA) (
- 2. Select the original full experiment and click Next.
- 3. In the next step, make sure the **GO biological process** is chosen, and check the option to remove duplicates using "gene symbol" as identifier (see figure [29\)](#page-16-0). Click Next.
- 4. Select the Transformed expression values. The number of permutations for p-value calculation is left at 10 000. Click **Next**.
- 5. Chose to Open the result and click on Finish.

The result is shown in figure [30.](#page-16-1)

The table is sorted on the lower tail so that the GO categories where up-regulated genes in the first group are over-represented are placed at the top, and the GO categories where up-regulated genes in the second group are over-represented are placed at the bottom.

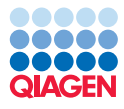

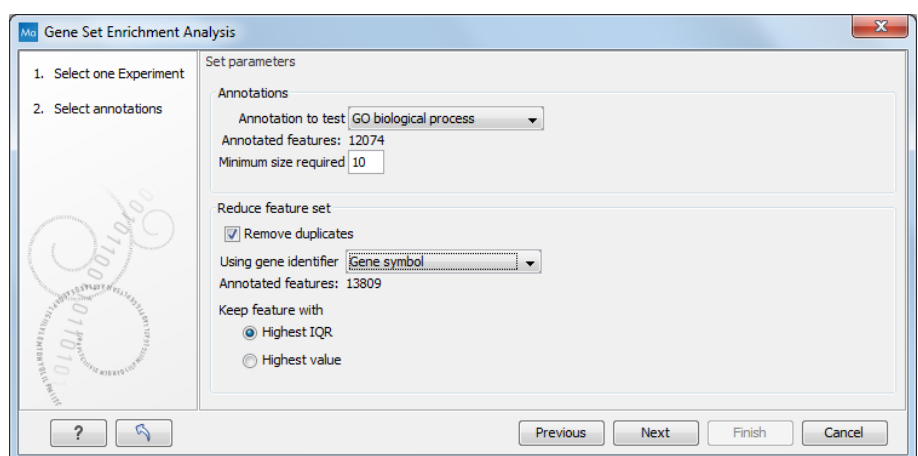

<span id="page-16-0"></span>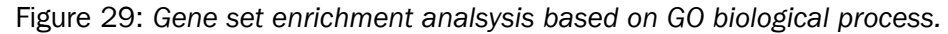

| Rows: 4.938 | Gene set enrichment analysis (GSEA)              |             |                       |            | Filter     | ₹             |
|-------------|--------------------------------------------------|-------------|-----------------------|------------|------------|---------------|
| Category    | <b>Description</b>                               | <b>Size</b> | <b>Test statistic</b> | Lower tail | Upper tail |               |
| 0044260     | cellular macromolecule metabolic process         | 3325        | $-8.73$               | 0.00       |            | $1.00$ $\sim$ |
| 0044264     | cellular polysaccharide metabolic process        | 50          | $-22.41$              | 0.00       |            | $1.00$ =      |
| 0048634     | regulation of muscle organ development           | 103         | $-18.30$              | 0.00       | 1.00       |               |
| 0048641     | regulation of skeletal muscle tissue development | 44          | $-34.32$              | 0.00       | 1.00       |               |
| 0045661     | regulation of myoblast differentiation           | 39          | $-25.04$              | 0.00       | 1.00       |               |
| 0005976     | polysaccharide metabolic process                 | 55          | $-20.22$              | 0.00       | 1.00       |               |
| 0005977     | givcogen metabolic process                       | 44          | $-25.10$              | 0.00       | 1.00       |               |
| 0014888     | striated muscle adaptation                       | 22          | $-29.34$              | 0.00       | 1.00       |               |
| 0048742     | regulation of skeletal muscle fiber development  | 10          | $-31.05$              | 0.00       | 1.00       |               |
| 0043170     | macromolecule metabolic process                  | 3741        | $-8.78$               | 0.00       | 1.00       |               |
| 0014733     | regulation of skeletal muscle adaptation         | 14          | $-31.30$              | 0.00       | 1.00       |               |
| 0007519     | skeletal muscle tissue development               | 52          | $-29.86$              | 0.00       | 1.00       |               |
| 0006112     | energy reserve metabolic process                 | 53          | $-21.26$              | 0.00       | 1.00       |               |
| 0003009     | skeletal muscle contraction                      | 33          | $-28.57$              | 0.00       | 1.00       |               |

<span id="page-16-1"></span>Figure 30: *The result of a gene set enrichment analsysis based on GO biological process.*

Note that we could have chosen to filter away genes with less reliable measurements from the experiment (as shown previously) before subjecting it to the GSEA analysis in order to limit noise and aim for a more robust result.

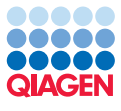

## Bibliography

<span id="page-17-0"></span>[van Lunteren et al., 2008] van Lunteren, E., Spiegler, S., and Moyer, M. (2008). Contrast between cardiac left ventricle and diaphragm muscle in expression of genes involved in carbohydrate and lipid metabolism. *Respir Physiol Neurobiol*, 161(1):41--53.